# Configure as credenciais do dispositivo no Cisco Business Dashboard Ī

## Introduction

O Cisco Business Dashboard fornece ferramentas que ajudam a monitorar, gerenciar e configurar facilmente seus dispositivos Cisco Business, como switches, roteadores e pontos de acesso sem fio (WAPs), usando seu navegador da Web. Ele também notifica você sobre notificações de dispositivos e suporte da Cisco, como disponibilidade de novo firmware, status do dispositivo, atualizações de configurações de rede e quaisquer dispositivos conectados da Cisco que não estejam mais na garantia ou cobertos por um contrato de suporte.

O Cisco Business Dashboard Network Management é um aplicativo distribuído composto de dois componentes ou interfaces separados: um ou mais testes conhecidos como Cisco Business Dashboard Probe e um único painel chamado Cisco Business Dashboard.

Uma instância do Cisco Business Dashboard Probe instalada em cada site na rede realiza a descoberta de rede e se comunica diretamente com cada dispositivo da Cisco. Em uma única rede local, você pode optar por executar uma instância autônoma do Cisco Business Dashboard Probe. No entanto, se sua rede for composta de vários locais, você poderá instalar o Cisco Business Dashboard em um local conveniente e associar cada teste ao painel. Na interface do gerente, você pode obter uma visão de alto nível do status de todos os sites da sua rede e se conectar à Sonda instalada em um site específico quando desejar exibir informações detalhadas desse site.

Para que a Cisco Business Dashboard Network descubra e gerencie completamente a rede, o Cisco Business Dashboard Probe deve ter credenciais para se autenticar com os dispositivos de rede. Quando um dispositivo é descoberto pela primeira vez, o Probe tentará se autenticar com o dispositivo usando o nome de usuário e a senha padrão e a comunidade SNMP (Simple Network Management Protocol). Se as credenciais do dispositivo tiverem sido alteradas do padrão, será necessário fornecer as credenciais corretas ao Cisco Business Dashboard. Se essa tentativa falhar, uma mensagem de notificação será gerada e credenciais válidas deverão ser fornecidas pelo usuário. İ,

# Objetivo

O objetivo deste documento é mostrar a você como configurar as credenciais do dispositivo no Cisco Probe.

## Dispositivos aplicáveis | Versão do software

● Painel de negócios da Cisco | 2,2

## Configurar as credenciais do dispositivo

## Adicionar novas credenciais

Insira um ou mais conjuntos de credenciais nos campos abaixo. Quando aplicada, cada credencial será testada em relação a qualquer dispositivo do tipo apropriado para o qual as credenciais de funcionamento não estão disponíveis. Um conjunto de credenciais pode ser uma combinação de nome de usuário/senha, uma comunidade SNMPv2 ou credenciais SNMPv3.

Etapa 1. Faça login na GUI do Cisco Business Dashboard e escolha Administration > Device Credentials.

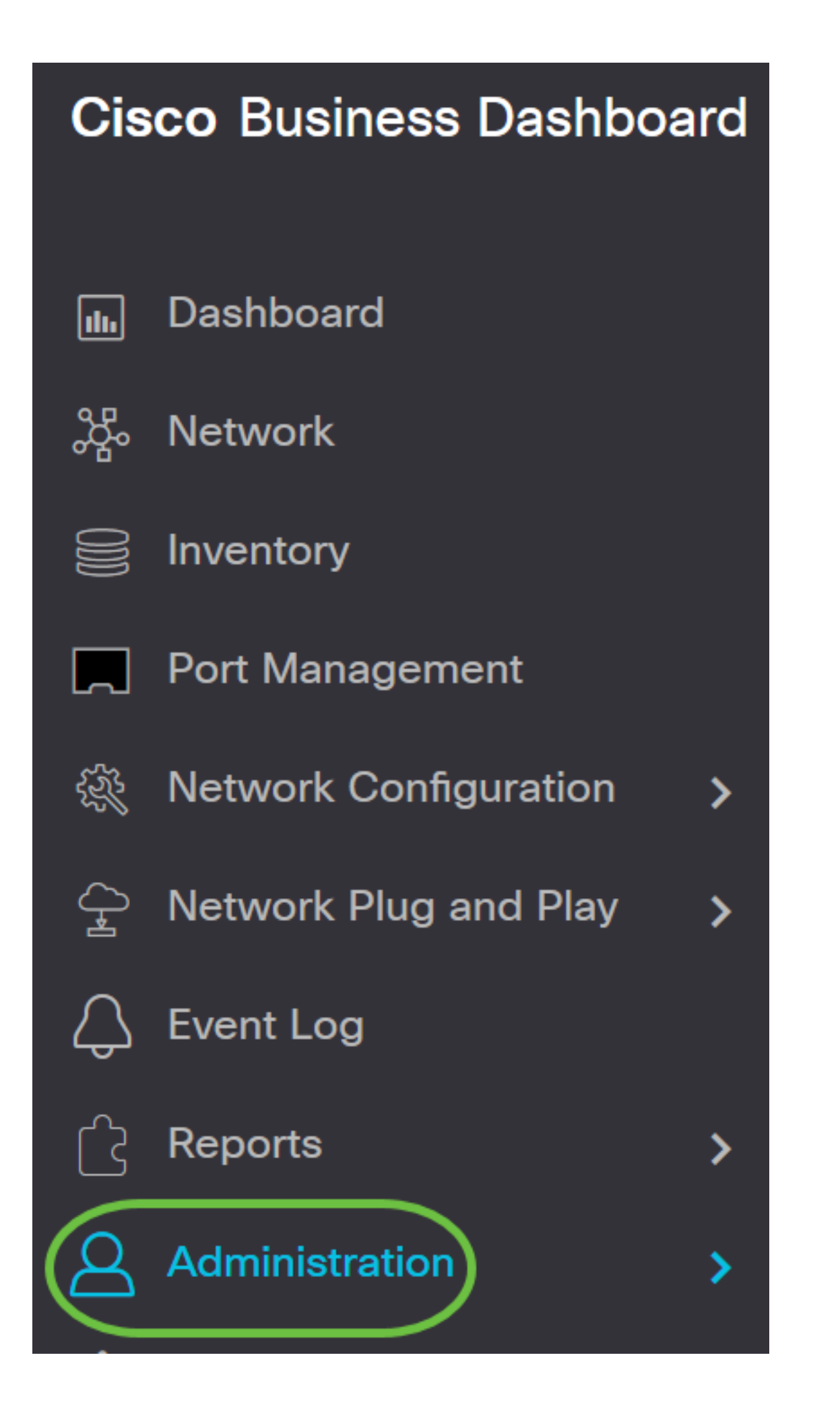

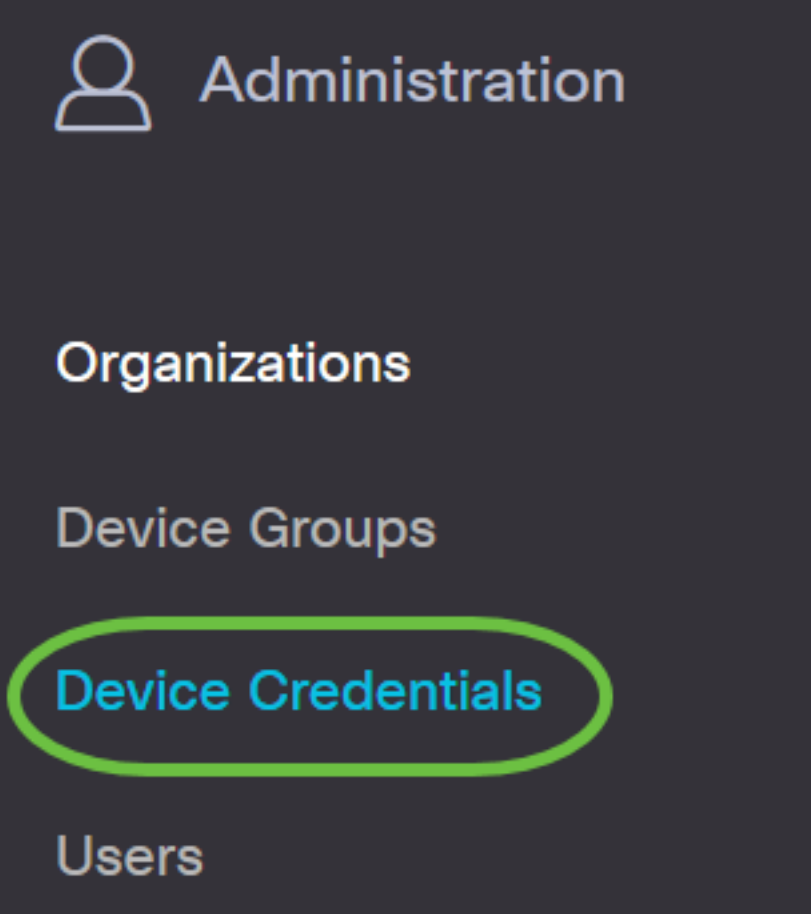

Etapa 2. Na área Adicionar novas credenciais, insira um nome de usuário a ser aplicado aos dispositivos na rede no campo Nome de usuário. O nome do usuário e a senha padrão são cisco.

Note: Neste exemplo, a cisco é usada.

#### **Add New Credentials**

Enter one or more sets of credentials in the fields below. When applied, each credential will be tested against any devices of of credentials may be either a username/password combination, an SNMPv2 community or SNMPv3 credentials.

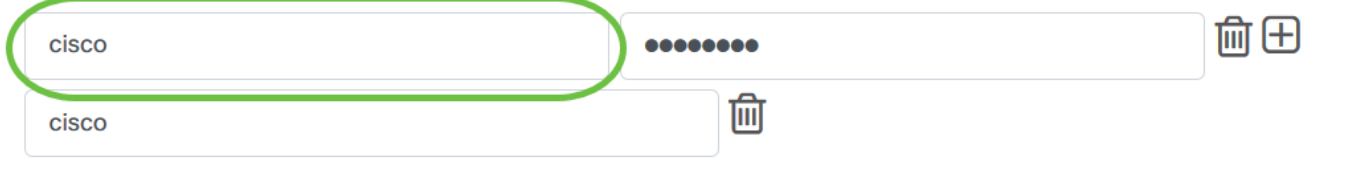

#### Etapa 3. No campo password, digite uma senha.

#### **Add New Credentials**

Enter one or more sets of credentials in the fields below. When applied, each credential will be tested against any devices of of credentials may be either a username/password combination, an SNMPv2 community or SNMPv3 credentials.

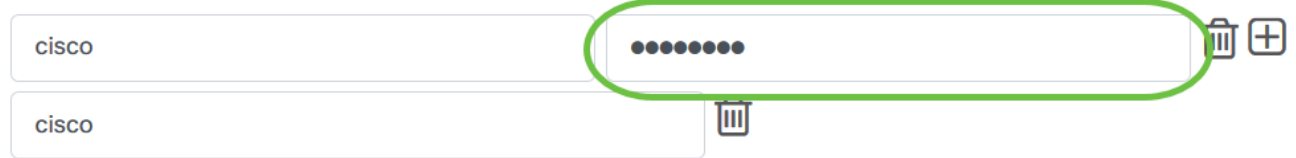

Etapa 4. No campo SNMP Community, insira o Community Name. É a string de comunidade

somente leitura para autenticar o comando SNMP Get. O nome da comunidade é usado para recuperar as informações do dispositivo SNMP. O nome padrão da comunidade SNMP é Pública.

Note: Neste exemplo, Public é usado.

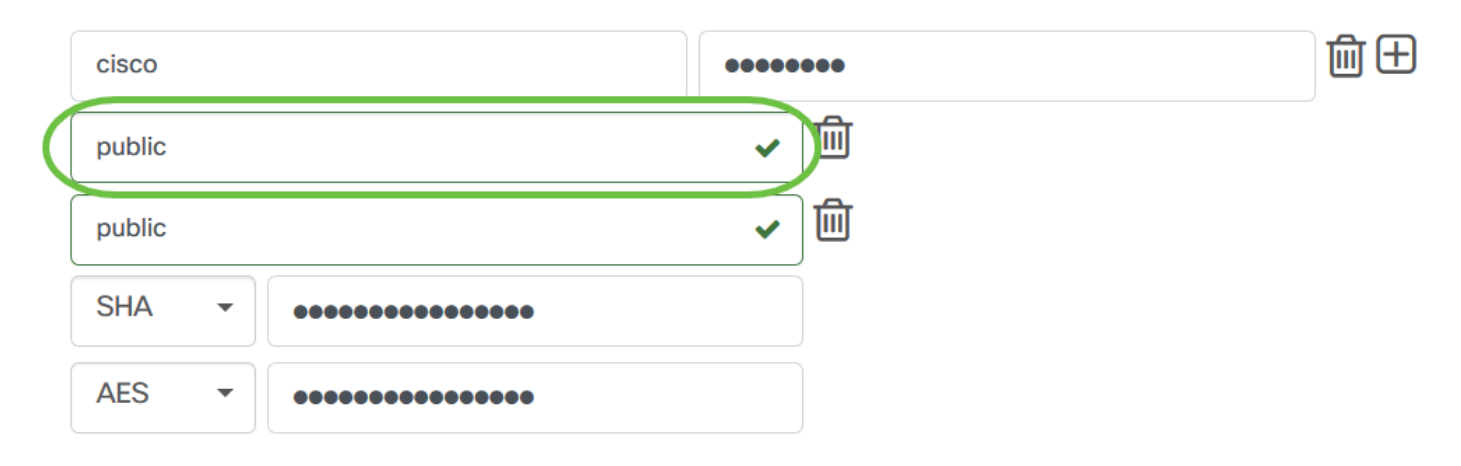

Etapa 5. No campo Nome de usuário SNMPv3, insira um nome de usuário a ser usado no SNMPv3

Note: Neste exemplo, Public é usado.

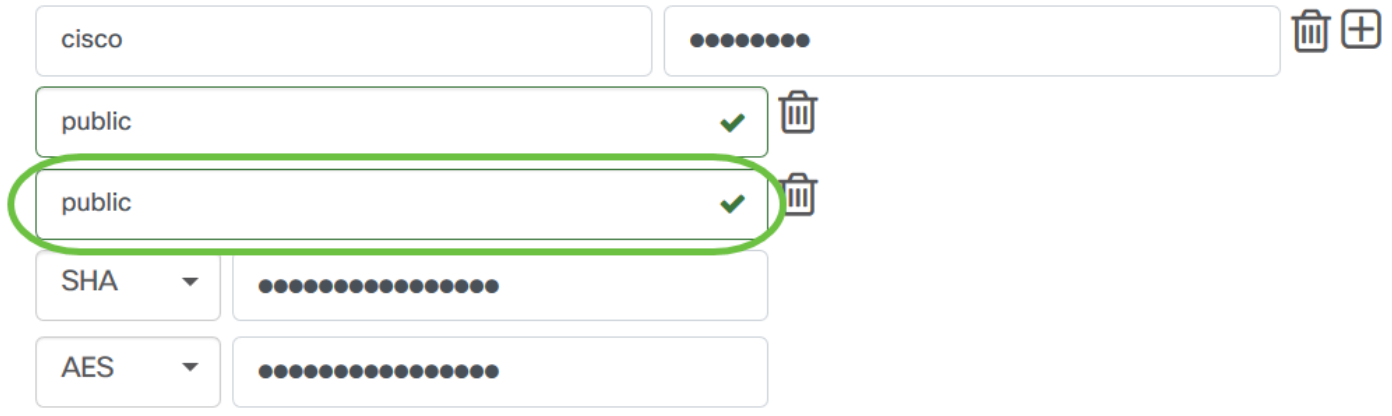

Etapa 6. No menu suspenso Authentication (Autenticação), escolha um tipo de autenticação que SNMPv3 usará. As opções são:

- Nenhum Nenhuma autenticação de usuário é usada. Esse é o padrão. Se você escolher essa opção, vá para a [Etapa 11](#page-7-0).
- MD5 Usa o método de criptografia de 128 bits. O algoritmo MD5 usa um sistema de criptografia público para criptografar dados. Se esta opção for selecionada, será necessário inserir uma frase de senha de autenticação.
- SHA O Secure Hash Algorithm (SHA) é um algoritmo de hash unidirecional que produz um resumo de 160 bits. O SHA computa mais lentamente que o MD5, mas é mais seguro que o MD5. Se esta opção for selecionada, você precisará inserir uma frase de senha de autenticação e escolher um protocolo de criptografia.

Note: Neste exemplo, SHA é usado.

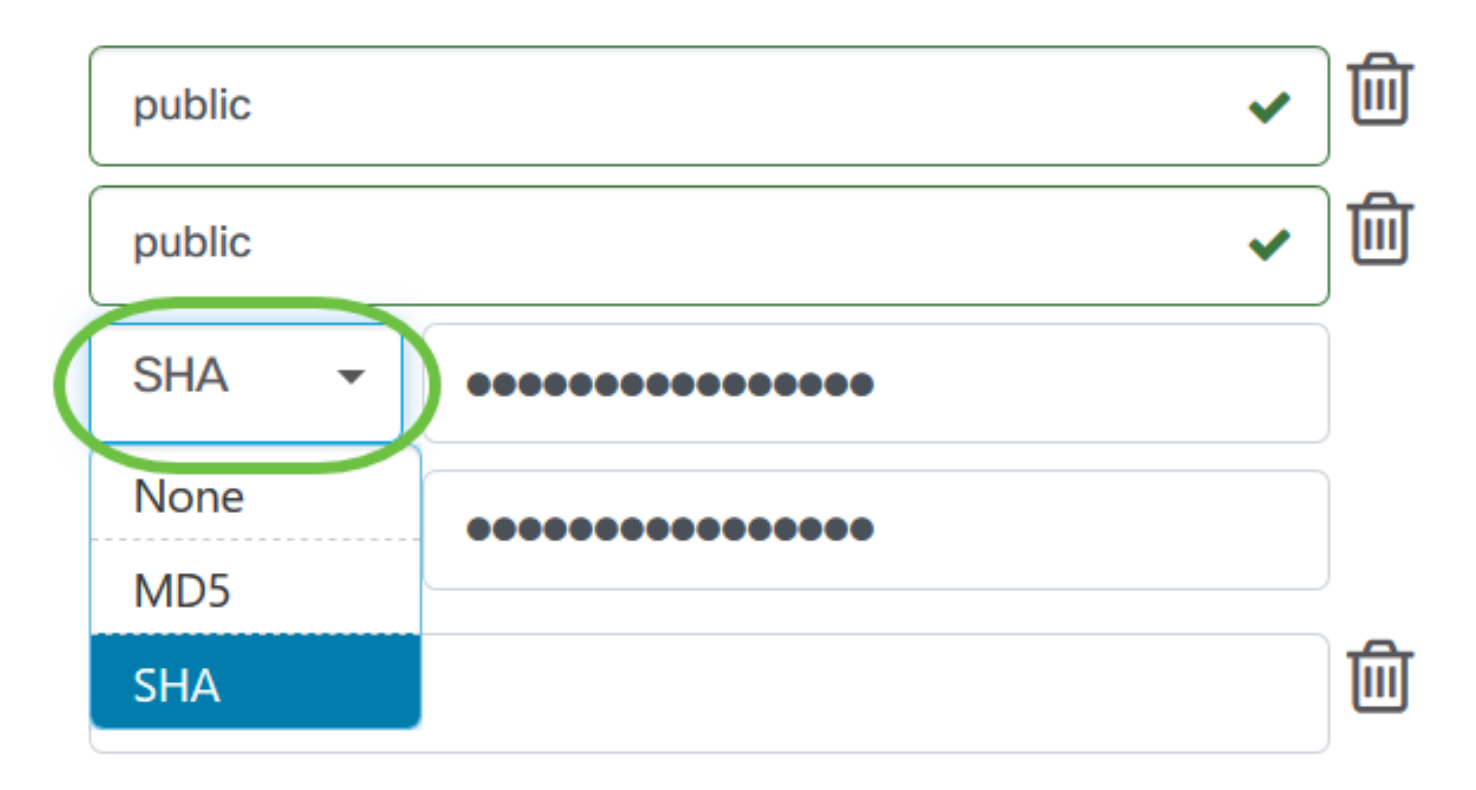

Passo 7. No campo Authentication Pass Phrase, insira uma senha a ser usada por SNMPv3.

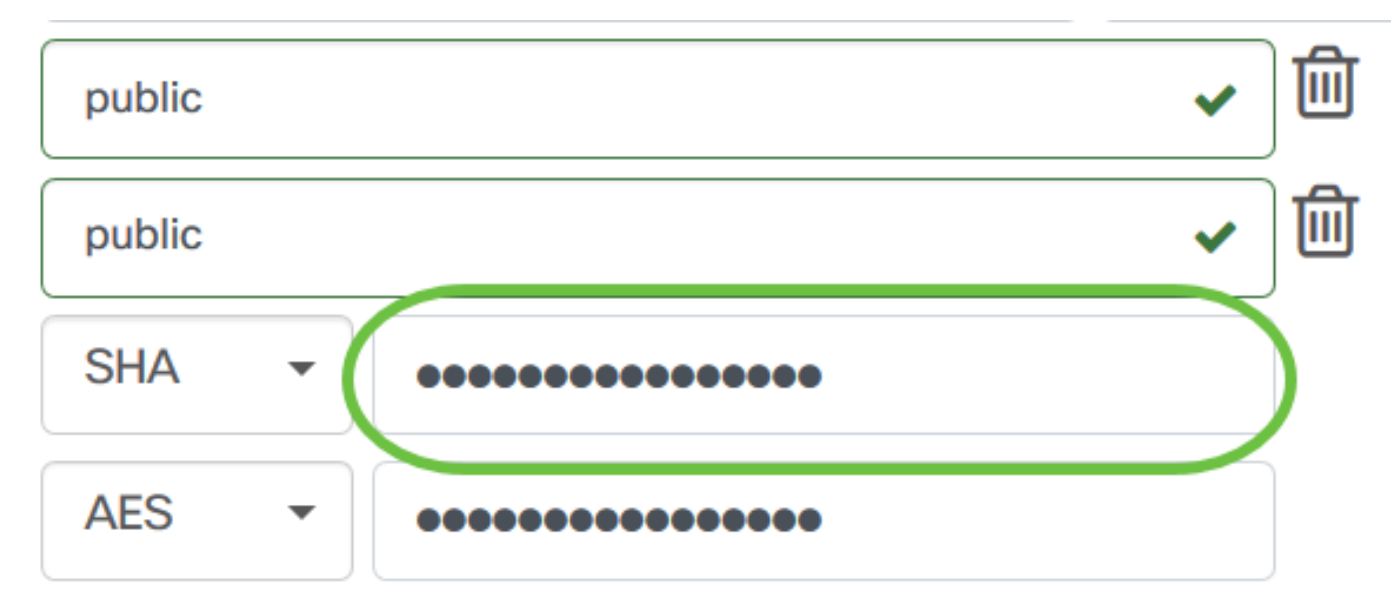

Etapa 8. No menu suspenso Tipo de criptografia, escolha um método de criptografia para criptografar as solicitações SNMPv3. As opções são:

- Nenhum Nenhum método de criptografia é necessário.
- DES Data Encryption Standard (DES) é uma cifra de bloco simétrica que usa uma chave secreta compartilhada de 64 bits.
- AES128 Advanced Encryption Standard que usa uma chave de 128 bits.

Note: Neste exemplo, AES é escolhido.

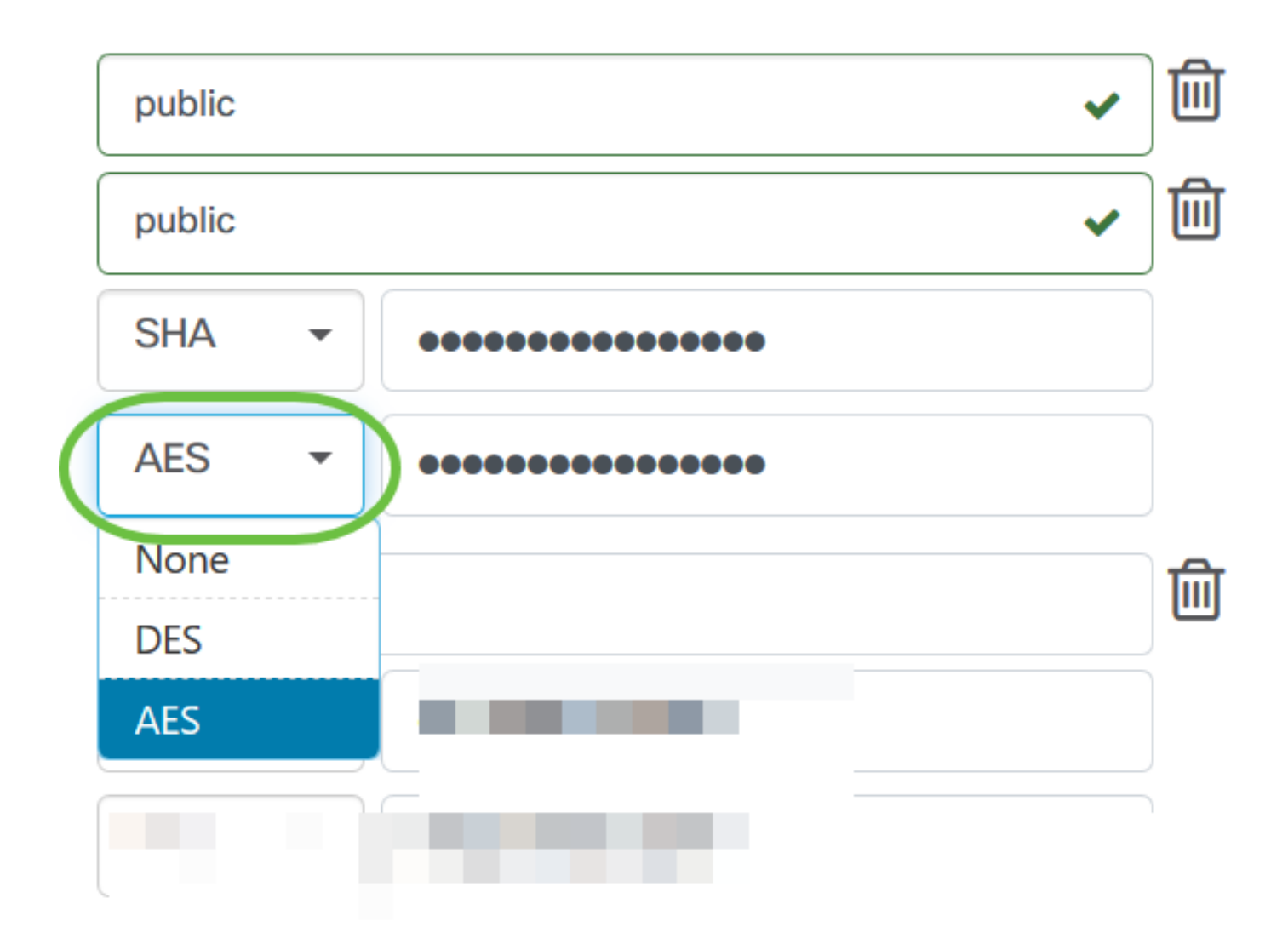

Etapa 9. No campo Encryption Pass Phrase, insira uma chave de 128 bits a ser usada pelo SNMP para criptografia.

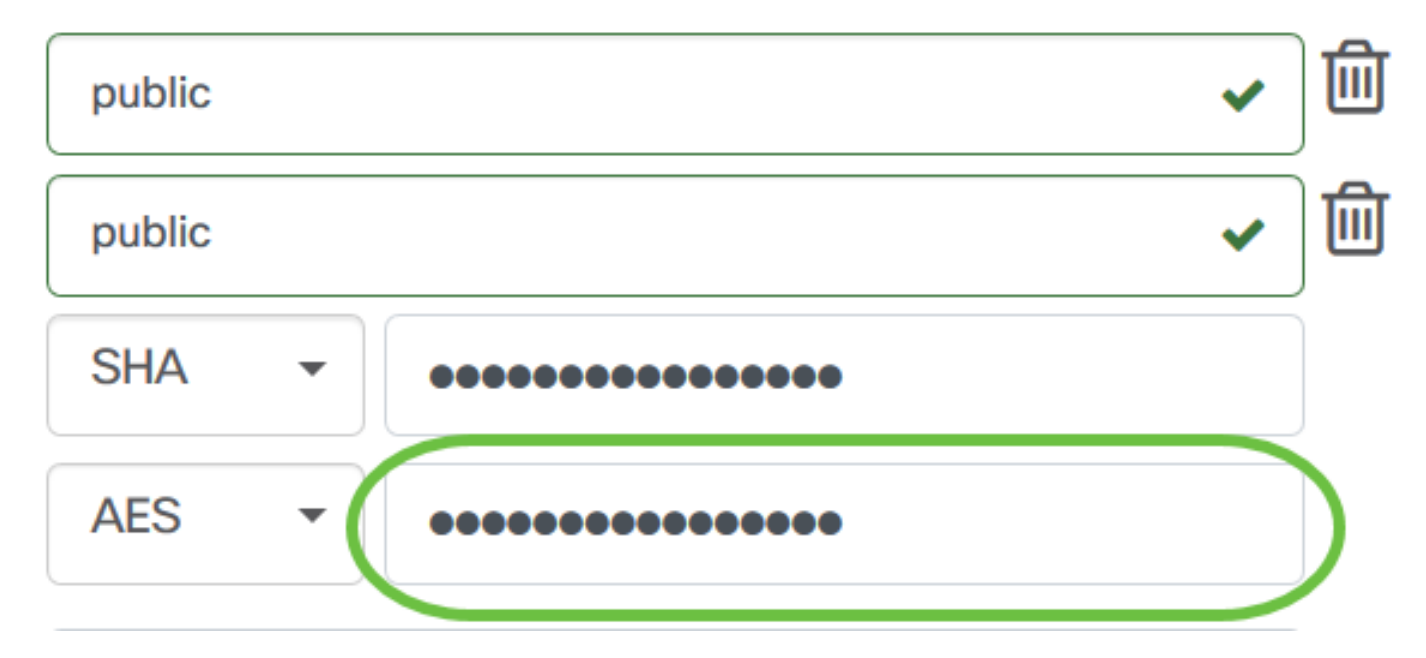

Etapa 10. (Opcional) Clique no botão para criar uma nova entrada para o nome de usuário e título. Você pode adicionar até uma ou duas entradas adicionais, dependendo do tipo de credenciais.

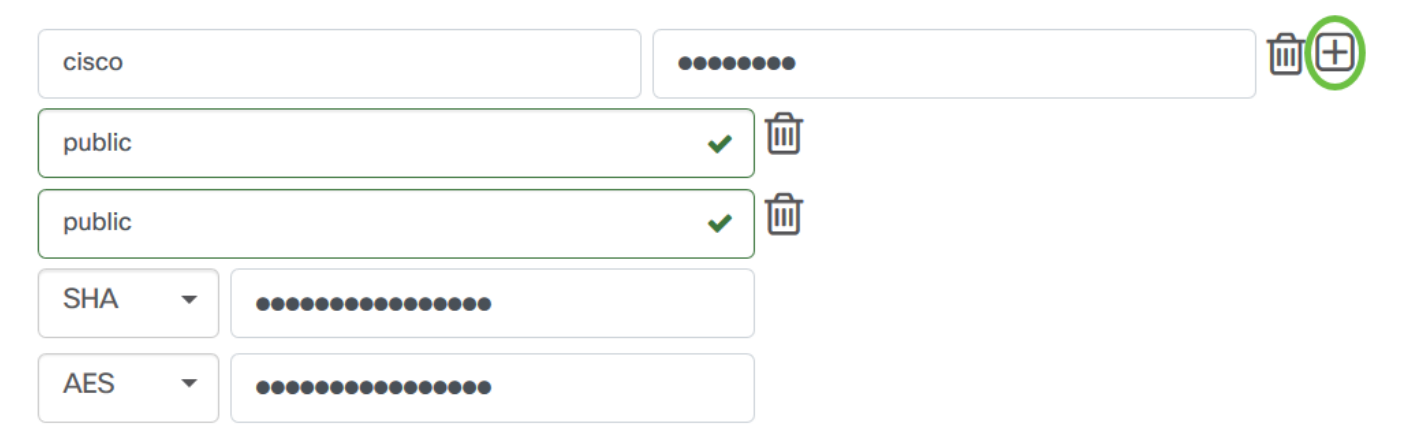

#### <span id="page-7-0"></span>Etapa 11. Clique em Apply.

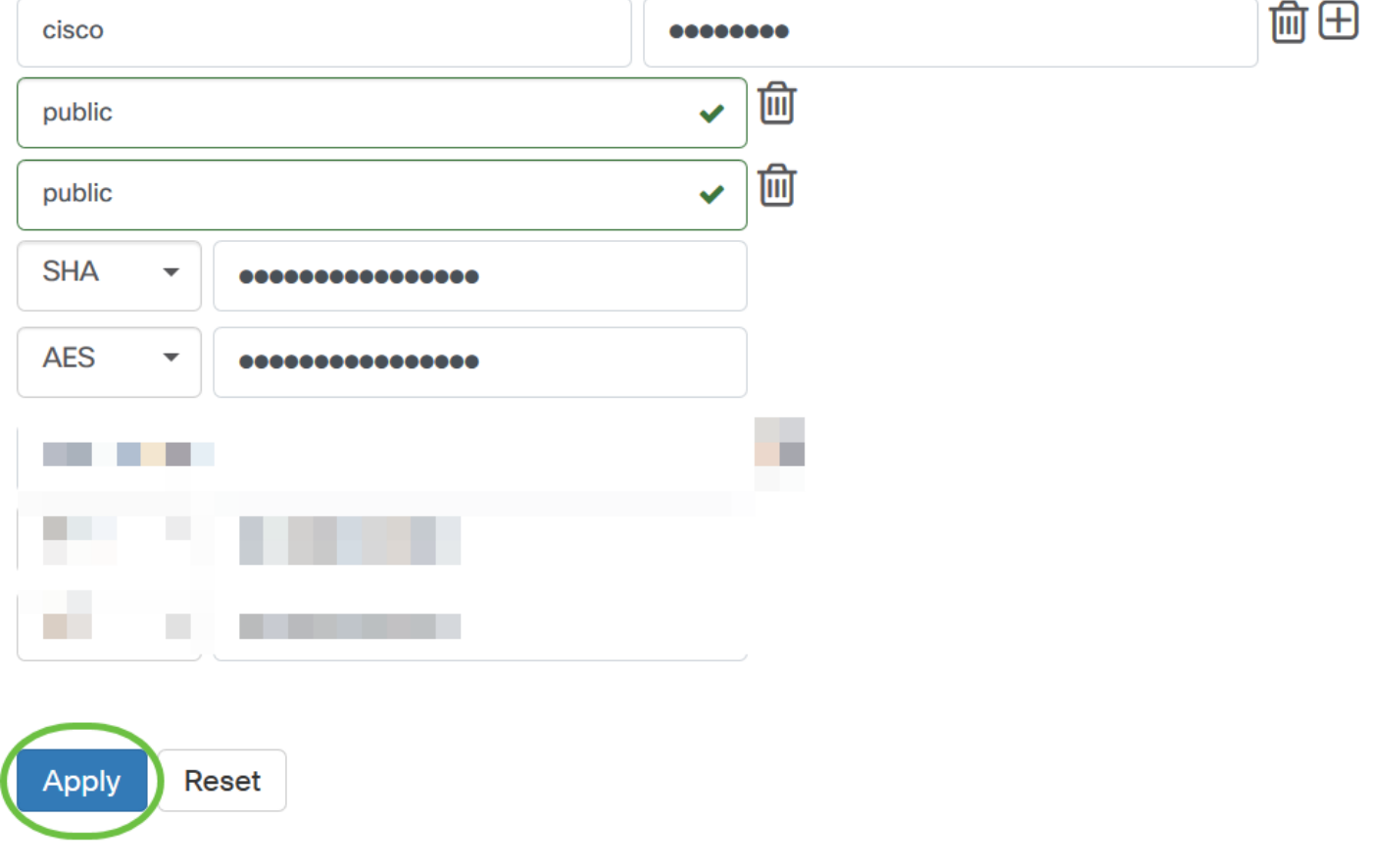

Agora você deve ter configurado com êxito as credenciais do dispositivo no Cisco Business Dashboard Probe.

### Exibir dispositivos na rede

A Tabela abaixo exibe os dispositivos descobertos pelo Cisco Business Dashboard Probe.

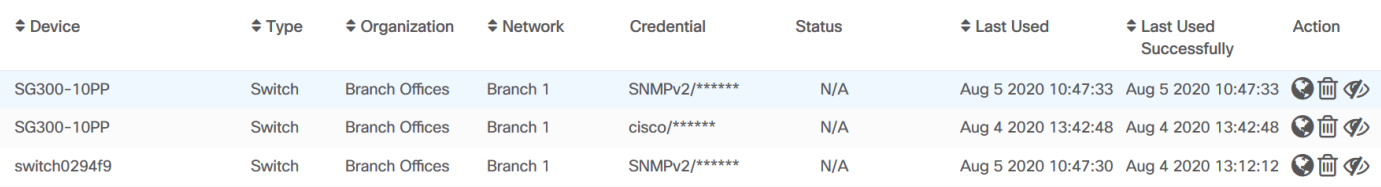

Note: Recomenda-se habilitar o SNMP no dispositivo para ter uma topologia de rede mais precisa.

Agora você deve ter visualizado com êxito a identidade dos dispositivos na rede e o tipo de credencial correspondente.